# QUICK START MANUAL

# Digital T3SQ-2

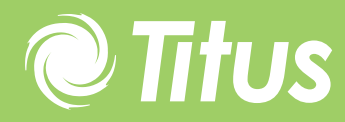

Redefine your comfort zone. ™ | www.titus-hvac.com

### Loading the Software onto your PC

Plug USB module into your PC

- Place Titus MLM CD into your PC drive
- Run the LHA Systems setup.exe file and follow the instructions for automatic installation.
- Also follow automatic instructions to load the required drivers onto your PC.

## Open the Software and Log into Diffuser Network

- Open the bacs.exe program by double clicking on the icon.
- If no user levels are available in your software version password is "password"
- If user levels are available in your software version: Password for installer is "password", building administrator is "password2), Viewer is "password3"
- Go into the Tool-Bacs screen.
- Connect to the diffuser network by clicking the "connect" icon below the word "file" on the screen.

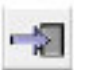

- When using a USB module type in the serial number on the box.
- When logging in using a TCP/IP network, type in the IP address.
- Click on the "Connect bar"
- The diffusers will appear on the screen
- By pressing the "sync" icon the software will up date information between controllers and the software.

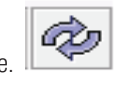

• Diffusers will now be displayed on screen. All masters will display room and set point temperature as well.

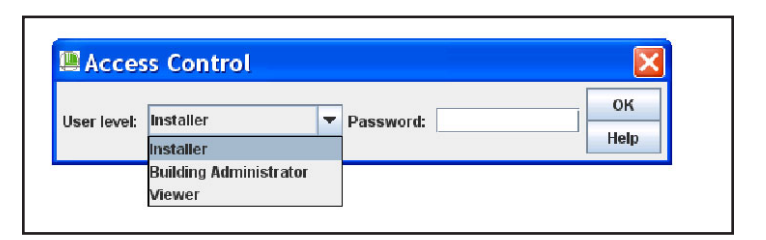

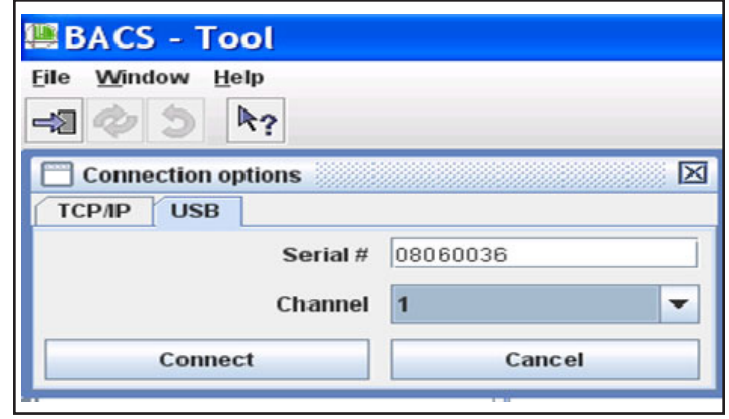

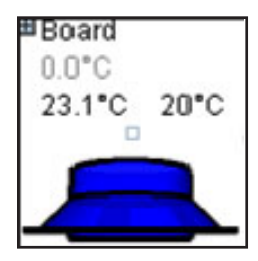

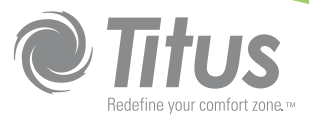

#### Important Rules

- Click the "Edit" button
- A square will appear in the centre of every diffuser
- Click the left mouse while positioned on the square of a slave. While holding the mouse button down drag the mouse icon to the block on the master it should be linked to.
- Repeat with every slave
- Press the save button.

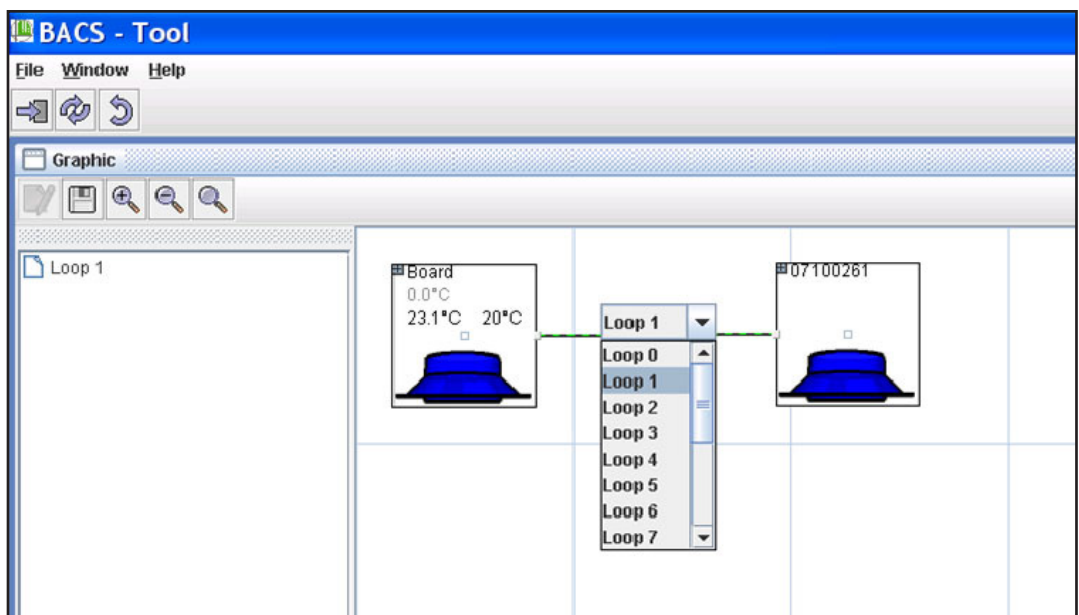

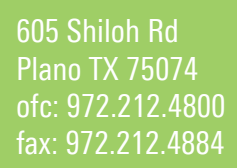

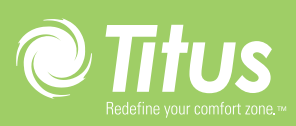

Redefine your comfort zone. ™ | www.titus-hvac.com